## **IDEXX xChek\*: Creating a User-Defined Assay for the**

# **Bovine Spongiform Encephalopathy (BSE) Antigen Test Kit, EIA**

Creating a user-defined assay is an easy process of two tasks—editing an xChek file to allow you to create an assay, and then creating the assay within xChek.

### **To edit the xChek.ini file:**

- 1. From the task bar, choose **Start> Run** and type "xchek.ini" into the text box. Click the **OK** button.
- 2. After the xChek.ini file opens, locate the line labeled "AllowNewAssays."
- 3. If the value for that line is "0," change it to "1." If the value is already "1," do not do anything.
- 4. Locate the section titled "[BasicGraphs]," scroll to the end of the section and enter "BSE=17." [BasicGraphs]
	- $BSE=17$
- 5. From the menu bar, choose **File> Save**, and then choose **File> Exit**.

### **To create the assay:**

- 1. From the task bar, choose **Start> Programs> xChek> xChek** to open the xChek program.
- 2. From the menu bar, choose **Database> Assays> All** to open the Assay dialog box.
- 3. Click the **New** button and enter "Bovine Spongiform Encephalopathy" into the Name field, "BSE" into the Code field, and "Unknown" into the Kit Lot field. Today's date (mm/dd/yyyy) is automatically entered into the Expiration field.

**NOTE:** When you begin testing, update the information in the Kit Lot and Expiration fields with the actual kit lot number and expiration date.

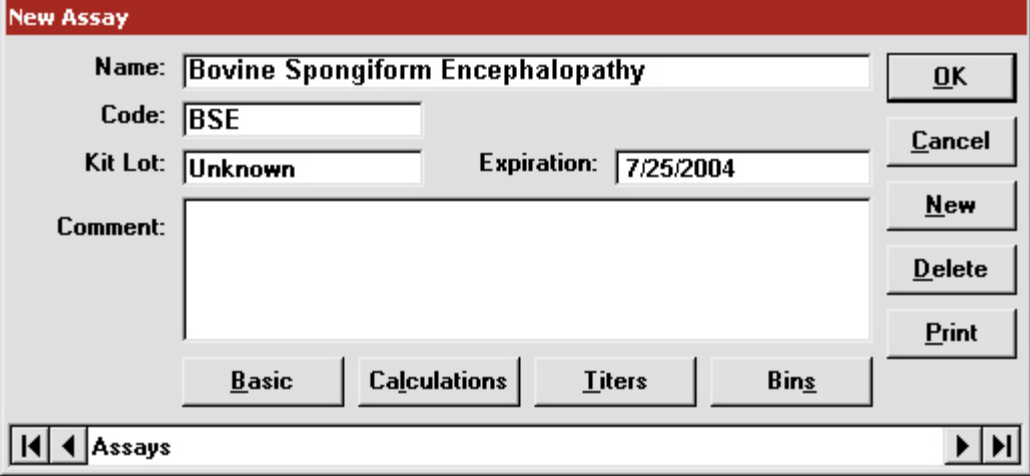

4. Click the **Basic** button and select or enter the following information for the respective fields:

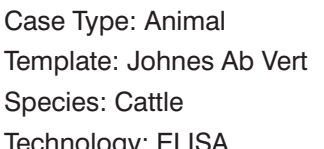

Samp Filter: 450 Ref Filter: 620 Dilution: 5

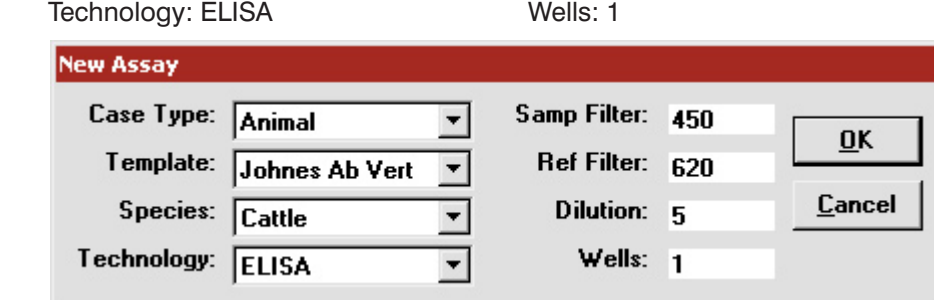

- 5. Click **OK** to save the settings.
- 6. Click the **Calculations** button and select or enter the following information:

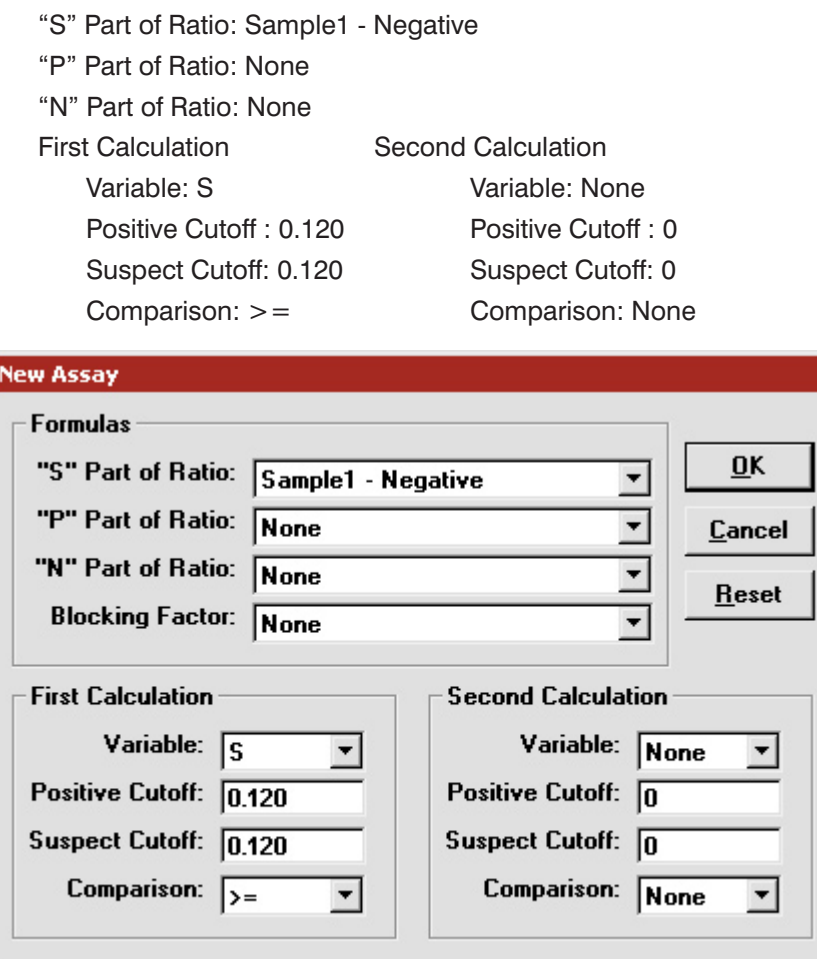

- 7. Click **OK** to save these settings, and then click the **OK** button to save the assay to the database. You can now test for BSE using the xChek Assay Management System.
- **NOTE:** xChek does not evaluate controls or results for validity when you use a user-defined assay. You must evaluate the results from each assay in accordance with good laboratory practices.

### **Setting Up Additional Display Variables**

Only OD values are displayed in the reporting options for this user-defined assay. To set up additional display variables, follow the directions below.

- 1. From the xChek menu bar, choose **Reports> Analyze Cases** to open the Filter Criteria for Analyze dialog box.
- 2. Enter the desired search criteria and click **OK**. The Select Cases for Analyze dialog box appears.
- 3. Select the desired cases and click **OK**. The Analyze Report dialog box appears.

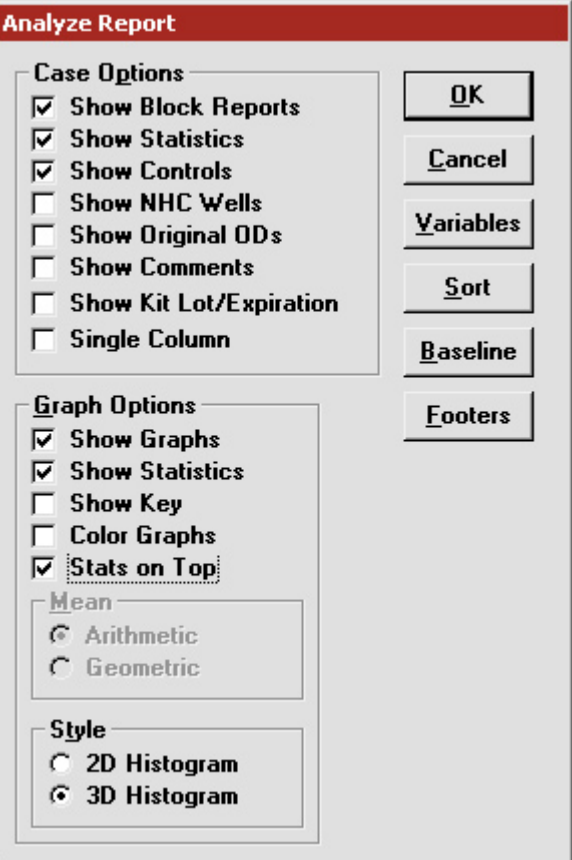

4. Click the **Variables** button to open the Display Variables dialog box.

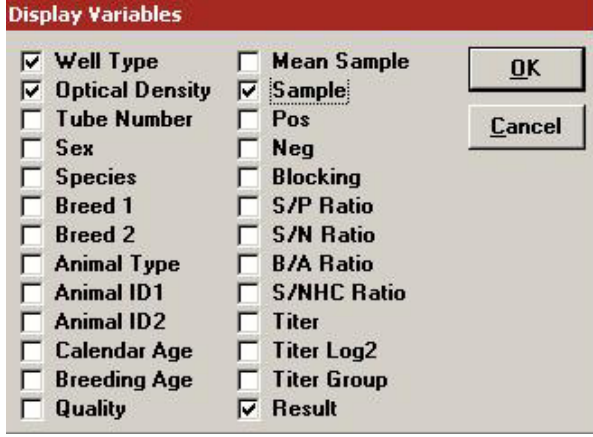

5. Select the desired options and click **OK**. Click **OK** again to save the settings.

For more information, call IDEXX Technical Services at 1-800-548-9997 (in the US) or 1-207-856-0890 (outside of the US), or visit us on the Web at idexx.com.

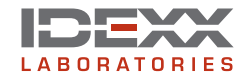

\*xChek is a trademark or registered trademark of IDEXX Laboratories, Inc. in the United States and/or other countries.